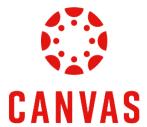

# How to Submit a Video to a Discussion

Play Video

### Introduction

This training document will demonstrate How to Submit a Video to a Discussion within a Canvas course. Please note that Canvas is limited to 500 MB for media files in assignments. If a file exceeds this limit, you can host the file through an external source like Kaltura or YouTube and embed it using Rich Content Editor.

#### Instructions

**Step 1:** To submit a video in Canvas, navigate to a course.

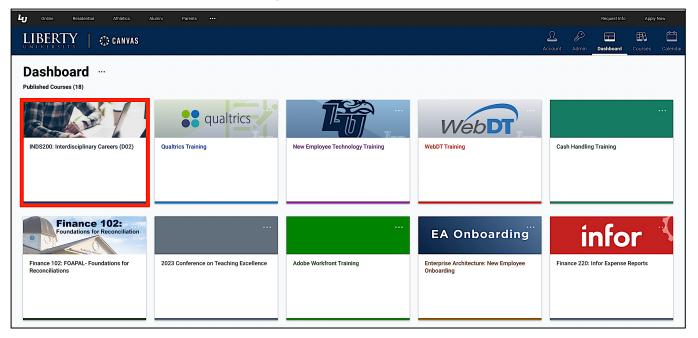

Step 2: Click Course Menu on the left side of the page and then click Discussions.

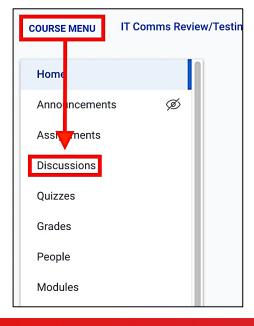

Step 3: Click on the desired discussion link from the Discussions page.

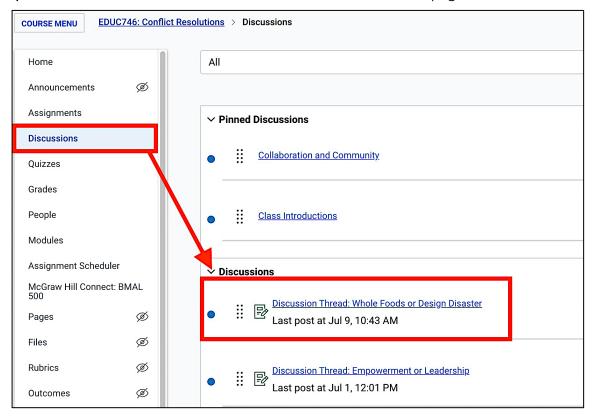

Step 4: Click the Start Thread button below the discussion instructions to create a thread.

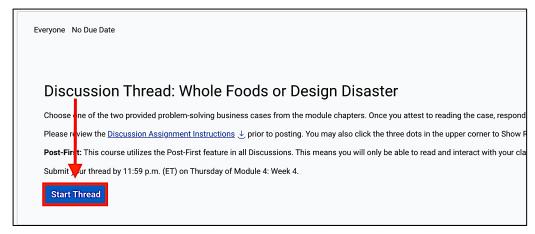

# How to Upload a Video

**Step 5:** There are three ways to upload a video file.

The recommended and first method to add a video is to use the Embed Kaltura Media options. To begin, click the Apps icon.

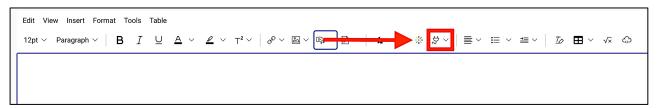

Then click Embed Kaltura Media.

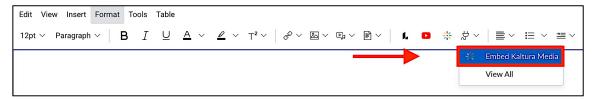

If you do not see the Embed Kaltura Media option from the drop down menu, click View All. Then click Embed Kaltura Media from the list.

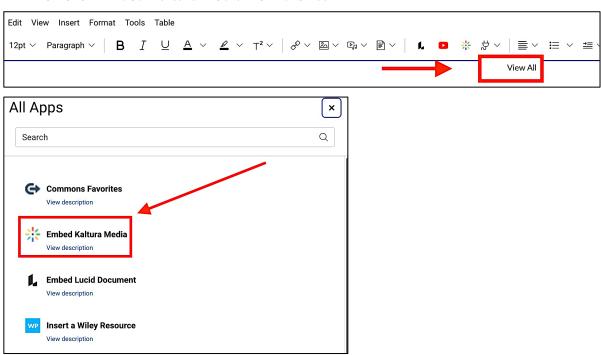

• The **Embed Kaltura Media** window will open. You can select an existing video from the list and then click **Embed**.

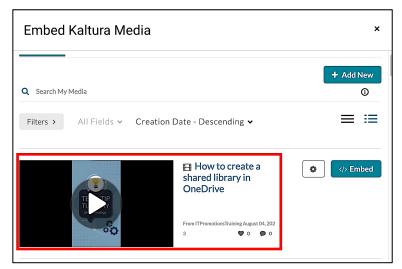

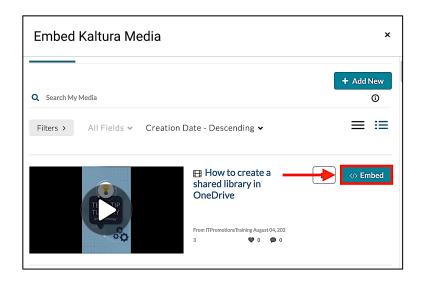

Alternatively, you can add a video by clicking the + Add New button to use the Media Upload or Express Capture options.

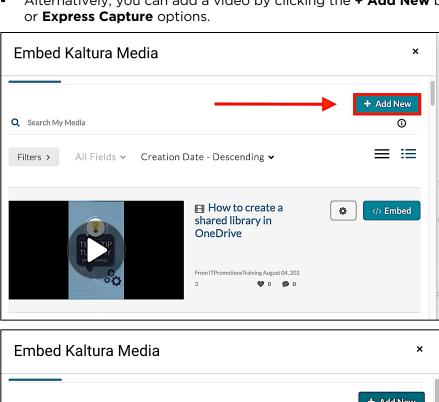

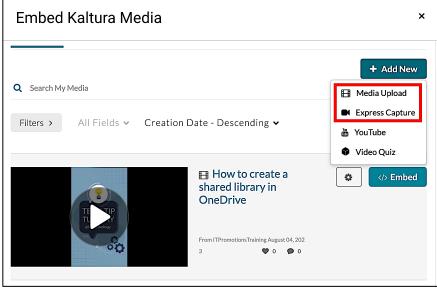

Select Media Upload.

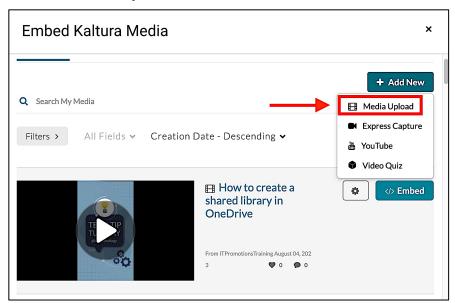

Click Choose a file to upload and select the video from your computer.

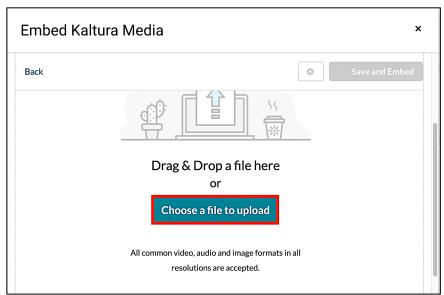

• Select the video from your computer and click **Open**.

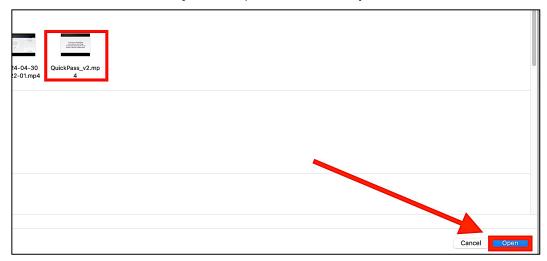

Give the video a Name and then click Save and Embed to upload the video to the text editor.

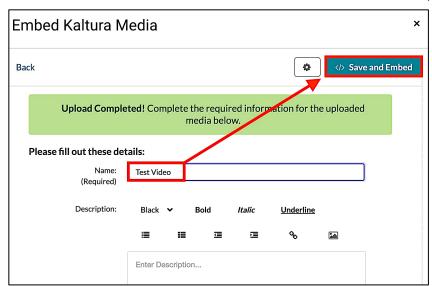

• You can also record a video from your computer's built-in camera and microphone. To create a video, click the **Express Capture** icon.

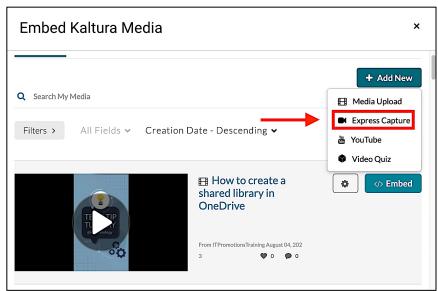

Click the red Start Recording icon to begin the recording.

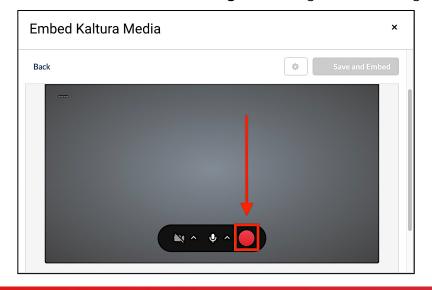

Click the Stop Recording button when you are finished with the video.

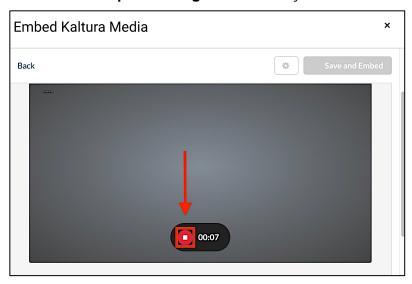

Then click Save and Embed to upload the video to the text editor.

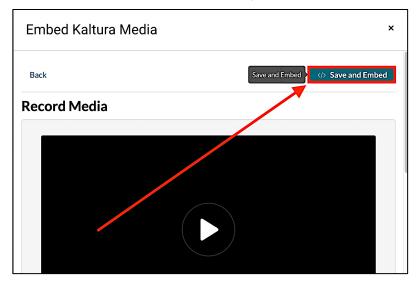

## **How to Submit a Video**

Step 6: Once the video is embedded, click Submit to submit the Discussion Thread.

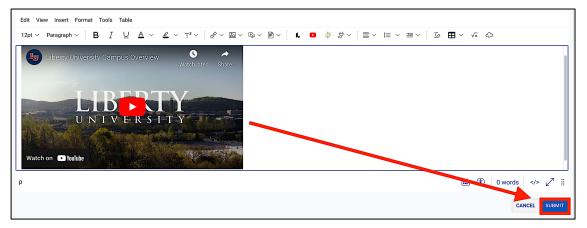

## **Need Assistance?**

To learn more about Canvas, please visit www.Liberty.edu/Canvas.